# Concox TR02

# Használati útmutató a gyors beállításhoz

#### **1,- SIM kártya beállítása**

- Mobil telefonunkba helyezve PIN kódot ne kérjen.
- Rendelkezésre álljon elegendő egyenleg.
- A SIM kártyán internet elérhetőség legyen (online követéshez szükséges).
- Hívásátirányítás, és a hangposta ki legyen kapcsolva.
- SIM kártyán lévő SMS-eket töröljük.

### **2,- SIM kártyát a trackerbe helyezzük.** A zöld fény jelzi a GSM hálózat aktiválódását pár perc múlva.

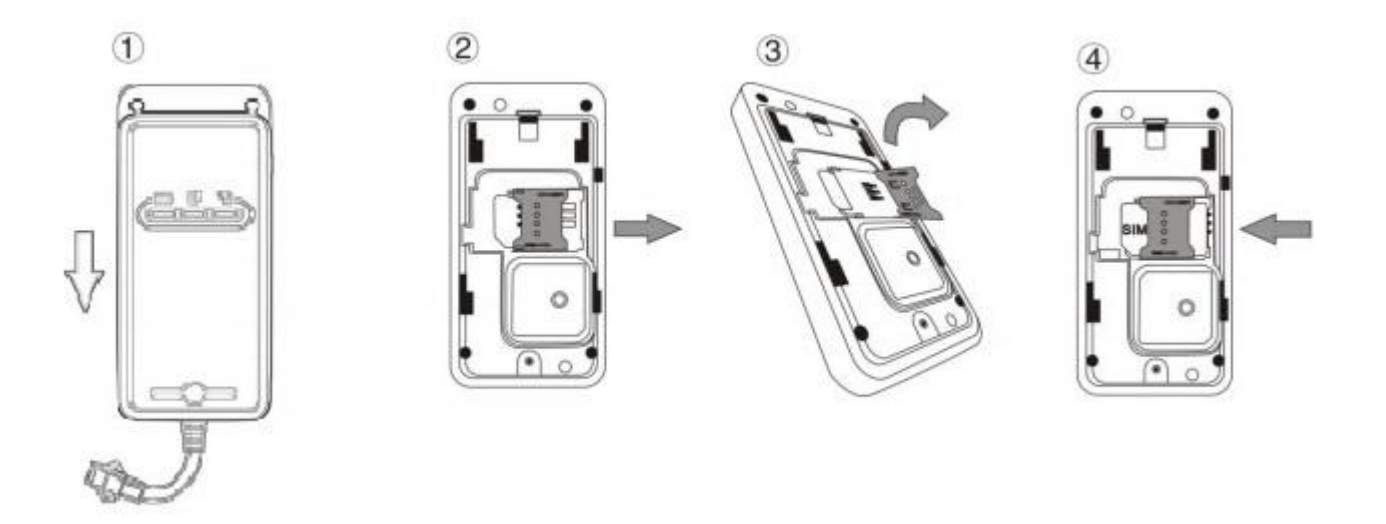

#### **3,- A trackert a járműhöz csatlakoztatjuk.**

- A járműben olyan helyet keressünk, hogy az előlapjával az égbolt felé nézve, fém lap ne akadályozza a műholdak vételében. A tracker nem vízálló.
- Készüléket a jármű elektromos hálózatához csatlakoztatjuk a mellékelt kábellel. A piros a jármű akkumulátorának pozitív pólusához, a fekete pedig a negatív polaritású testre kapcsolódjon.
- Kontroll lámpák üzenet információjáról a részletes leírásból bővebben is tájékozódhatunk. (a lámpák, a készülék oldalán lévő kapcsolóval ki-be kapcsolhatók)

[http://nyomkoveto.top5.hu/img/TR02/TR02\\_hasznalati\\_utasitas.pdf](http://nyomkoveto.top5.hu/img/TR02/TR02_hasznalati_utasitas.pdf)

### **A tracker használata SMS kommunikációval.**

- Ilyenkor a mobiltelefonunkról küldünk SMS parancsot a trackerbe helyezett SIM kártya telefonszámára, a tracker pedig válasz SMS üzenetet küld mobiltelefonunkra.
- ügyeljünk arra, hogy pontosan a megadott karaktereket írjuk az SMS-be.

### **1,- A Tracker pozíciójának lekérdezése**

- A tracker kék fénye jelzi, amikor megtalálta a pozicionáláshoz szükséges műholdakat. Helyzetét ekkor (első üzembe helyezésnél lehet ez 10-20 perc is) telefonunkról küldött SMS paranccsal tudjuk lekérdezni.
- Telefonunkról küldött SMS parancs: **URL,666666#**
- A tracker által visszaküldött SMS: egy **Google link** a földrajzi koordinátákkal.

## **A Tracker funkcióinak beállítása online követéshez a fizetős platformra**

### **1,- Web-alapú jelen idejű követés és visszamenőleges lekérdezés Internetes beállítása.**

(pl. 60 napra visszamenőleges távolság, sebesség, pozíció lekérdezés, stb…)

- Weboldal elérhetősége: [http://www.cootrack.net](http://www.cootrack.net/)
- Account: (az IMEI szám utolsó 13 számjegye): **.. XXXXXXXXXXX**

Password: **123456** (belépés után megváltoztatható)

### *2, Internet beállítása a szerverhez (fizetős oldal választása esetében az alábbi beállítás kihagyható)!*

 *Ennél a tracker készüléknél a gyártó felinstallálta az APN és Server beállításokat. Az Ügyfélszolgálatunk a fizetős oldalra elvégezte a belépéshez szükséges regisztrációt, azonban, ha ezt valamilyen okból átállításra kerül, akkor szükséges azt SMS üzenettel újra programozni az alábbi módon:*

### *Tehát a következő dőlt betűs APN és SERVER beállításokat alap esetbe nem kell elvégezni! APN kód megadása a GPRS internetforgalom biztosításához*

- *Telefonunkról küldött SMS parancs:*
- *Például: a Telenor hálózatban:APN,666666,online#*
- *Például: a Vodafone hálózatban:APN,666666,internet.vodafone.net#*
- *Például: a T-Mobile hálózatban:APN,666666,internet#*

### *SERVER adatok megadása*

- *Telefonunkról küldött SMS parancs: Server,666666,1,www.cooaccess.net,8821,0#*
- *Tracker által visszaküldött SMS: OK*

### **SERVER adatok megadása, ha Ingyenes oldalt választ:**

- **Weboldal elérhetősége regisztrációhoz: <http://gps-trace.com/>**
- **Belépés: <http://orange.gps-trace.com/>**
- **Telefonunkról a trackernek küldendő SMS parancs: SERVER,666666,0,193.193.165.166,20775,0#**
- **Tracker által visszaküldött SMS: OK**